# **User Guide**

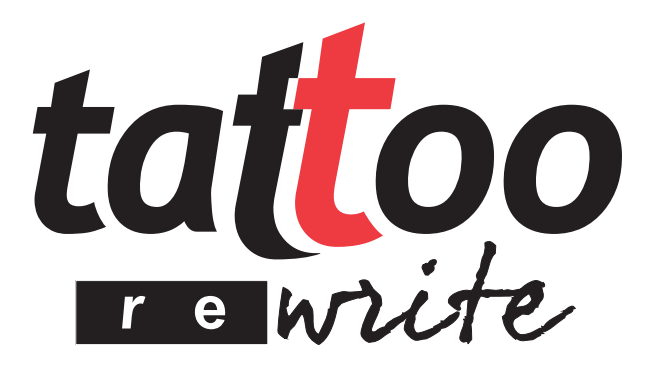

# The Monochome Rewritable Card Printer

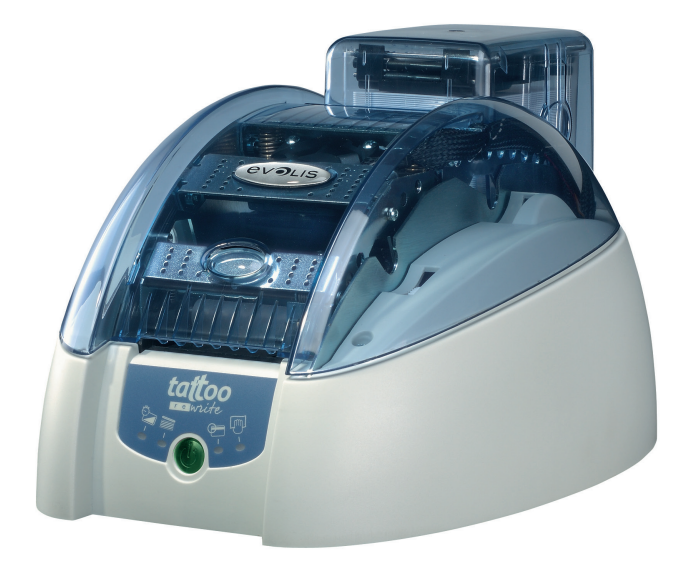

The Tattoo Rewrite User Guide – Reference KU07E, Rev. A1 June 2006 © Evolis Card Printer

## **Copyright**

Evolis Card Printer © June 2006. All rights reserved.

### **Copyright Notice**

Users must comply with any copyright law applicable in their country. This manual must not be photocopied, translated, reproduced or transmitted in whole or in part for any reason and means that might be, albeit electronic or mechanical, without the express and written permission of Evolis Card Printer.

All information contained herein may be subject to modification without prior notice.

Evolis Card Printer accepts no liability for any errors herein, nor for any damage or accident caused by the disclosure or use of this manual.

#### **Trademarks**

Evolis Tattoo and Tattoo Rewrite are registered trademarks of Evolis Card Printer. Microsoft is a registered trademark of Microsoft. Corp in North America. Windows is a registered trademark of Microsoft Corp

#### **Icons**

Different icons draw attention to key information throughout this manual, as depicted below:

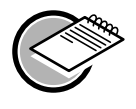

#### **Note**

Indicates information that emphasizes or supplements important data from the main text.

#### **Caution**

**Important**

Advises you that failure to comply with a specific rule could result in body injuries or hardware damages.

Advises you on key information needed to perform a task, or stresses specific information in the text.

#### **Warranty**

Refer to the enclosed Warranty booklet for terms and conditions

#### **Return Materials Authorization (RMA)**

Please contact your Evolis Reseller for warranty claims. Packaging, delivery costs and insurance fees are born by the buyer when the printer is shipped from the site of operation to the Evolis Reseller. The Evolis Reseller will bear the shipping and insurance costs for sending back the printer from the repair location to the client site.

All Products must be shipped back to Evolis with a RMA ID number, which should be obtained beforehand by contacting your Evolis Reseller or any authorized Evolis Repair Center (ERC)

Please note that when returning a product, The Evolis Reseller or authorized ERC might ask you for a proof of purchase.

You are liable of any damage incurred by improper packaging when returning your equipment. In such a case, Evolis Card Printer might refuse to accept these products.

Further information about the RMA policy and the Evolis warranty terms is available in the Warranty booklet enclosed with your Evolis printer.

### **Product disposal**

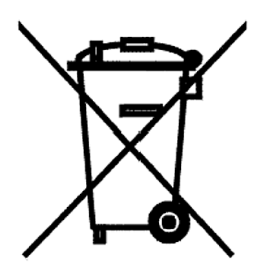

About Product disposal • Do not dispose of this product through traditional non-sorted waste processing. This product is recyclable and should be recycled in compliance with local laws and regulations. Visit our website www.evolis.com for further details or send us an email at info@evolis.com.

## **Contents**

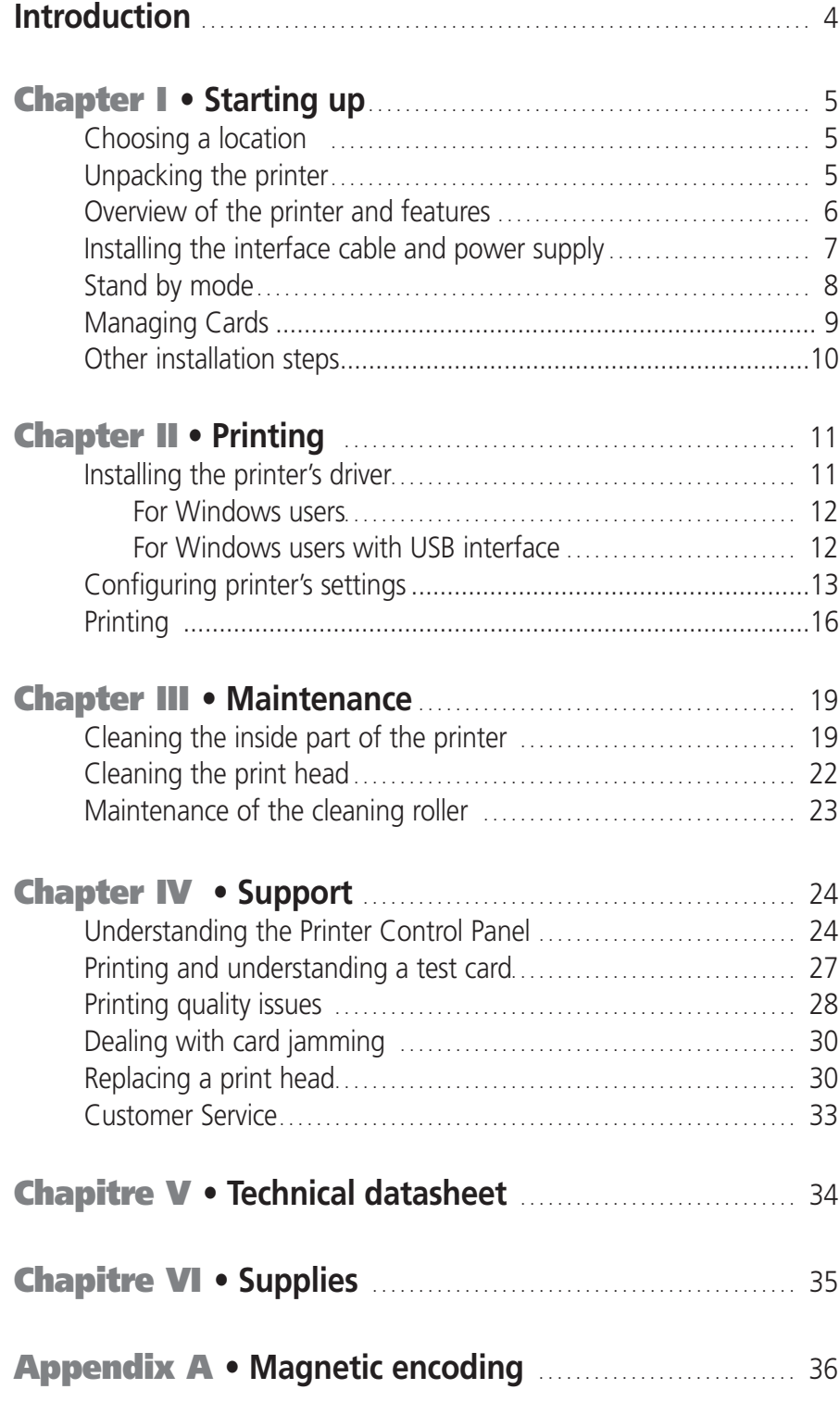

# **Introduction**

## **Congratulations for choosing a Tattoo Rewrite printer!**

The Tattoo Rewrite printer is the ultimate solution for printing your multi-purpose rewritable plastic cards: visitor badges, business cards, loyalty cards, temporary cards, membership cards and many more.

This product comes with a wide range of custom-designed support services to help you efficiently and professionally. They are available from Evolis and its partners.

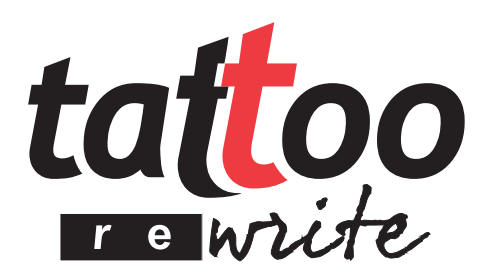

# Chap.1 **Starting up**

## **Choosing a location**

Place the Tattoo Rewrite printer on a dust-free flat surface that can bear the combined weight of the printer and accessories (maxi. load of cards). Make sure the printer can be reached from all directions during setup and operation.

## **Unpacking the printer**

Unpack the printer through the following steps:

- **1.** Remove the upper protection foam.
- **2.** Lift the printer out of its box, remove the protection wrap and set it in the chosen location.
- **3** Remove any adhesive material from the printer body.

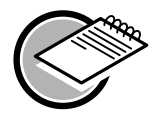

Please keep all packing materials in the event the printer is moved or returned.

The Tattoo Rewrite printer comes with the following components:

- Power supply and a power cable
- **■** USB and Centronics parallel cables
- Tattoo Rewrite Instructions leaflet
- **■** User Guide (this guide)
- Tattoo CD (Drivers & Documentation)
- **■** Cleaning kit
- Warranty booklet
- Certificate of compliance with the EC and FCC safety standards

Please contact your Evolis reseller if any of these components is missing from your package.

## **Overview of the printer and features**

The following drawings display all components on your printer for you to be acquainted with them. We will often refer to them in this guide.

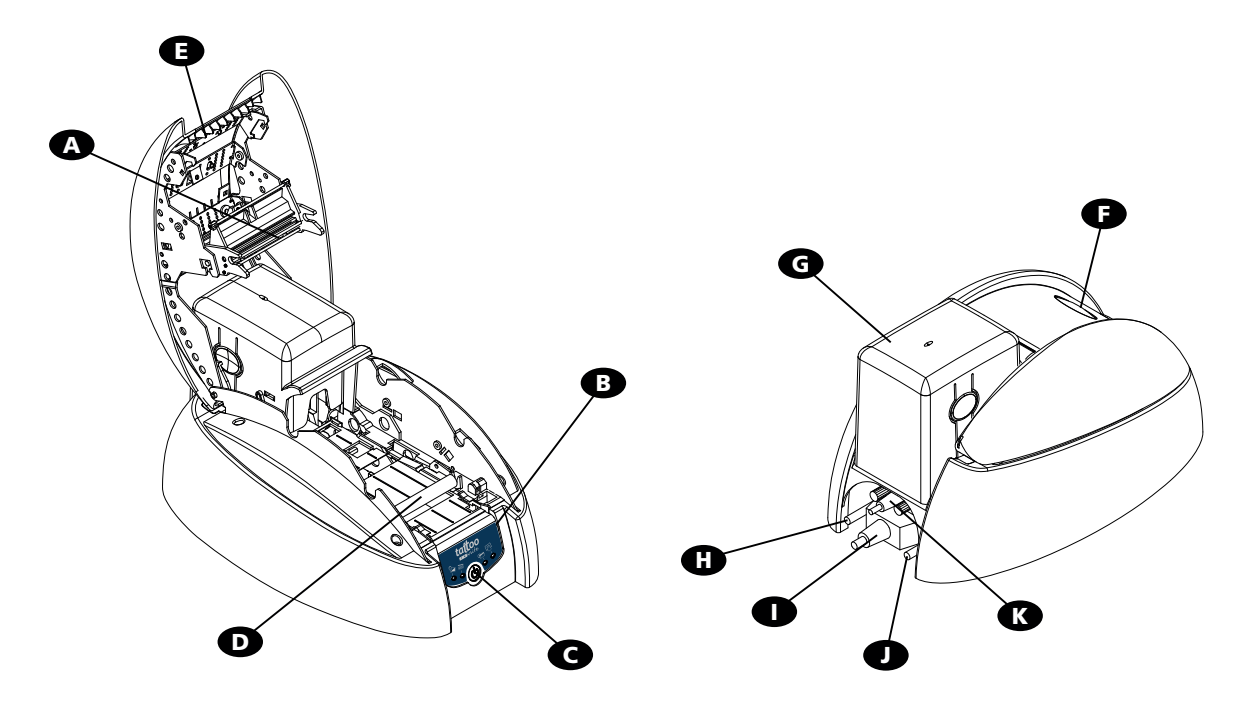

**A** Thermal print head **B C** Push button **D** Cleaning roller Cover Lever **F** Cover button G Card feeder **H** Power outlet **I J K**

Allows card printing in 300 dpi. Control Panel *Provides details on the printer operation.* Shows if the printer is powered ON or OFF. Removes dust before cards are printed. Enables the printer cover to be opened and closed. Enables the printer cover to be opened and closed. Hosts all cards to be printed. Connects the printer and the power supply. Centronics port (STD) *Sends and receives data to and from the computer.* USB port (STD) *Sends and receives data to and from the computer.* DB-9 connector (option) *Sends and receives data to and from the computer, or connects to a keyboard or to a smart card coupler.*

## **Control Panel of the printer**

The printer has a control panel on its front side, which features four LEDs with self-explanatory symbols describing the printer's operating status. These LEDs are as follow:

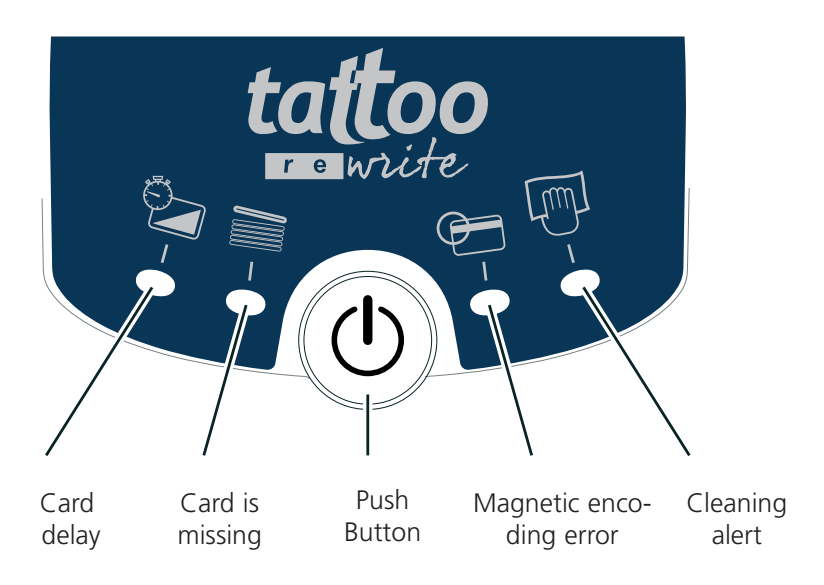

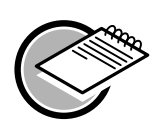

*Refer to chapter 4 of this manual for further information on how to interpret messages from the control panel.*

## **Installing the interface cable and power supply**

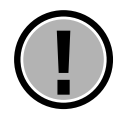

*For using your Tattoo Rewrite printer via the USB port, install the Windows driver first, then connect to this port.*

- **1.** Connect the supplied interface cable as shown below
- **2.** Connect the other end of the cable to the appropriate port on your computer
- **3.** Plug the power cable to the power supply and then connect it to the printer

**4.** Connect the cable power plug to a grounded power socket

**5.** The printer is powered on. The control panel LED turns on while the print head rises and lowers to indicate that the printer is operating as expected from a mechanical standpoint. A dull LED signals that the installation has most probably failed or that the printer is not operating as expected. Double-check the setup.

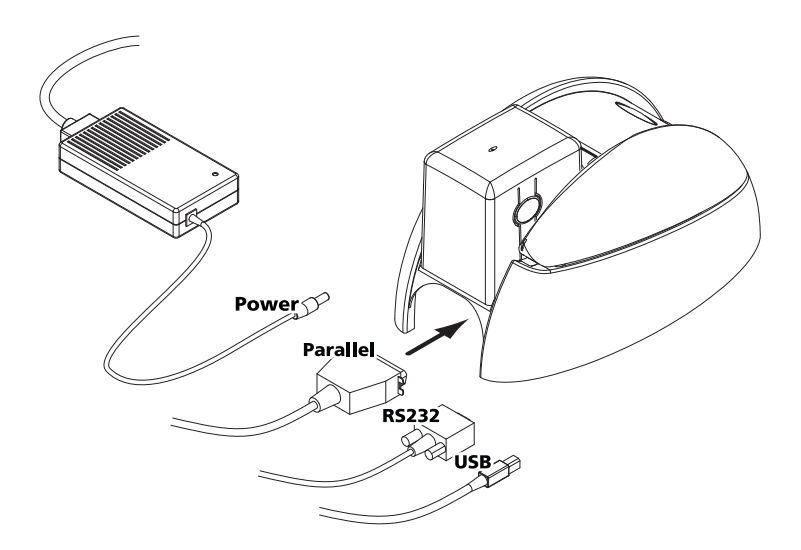

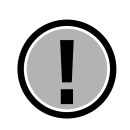

*You must pull the plug off from the socket to totally power off this printer, which means that the plug must always be reachable. This product must be plugged to a safe and grounded electrical outlet.*

## **Stand by mode**

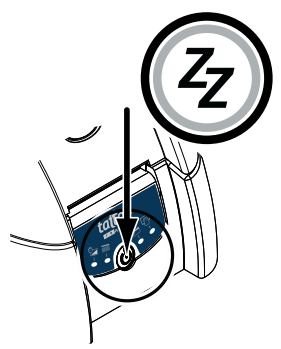

The Tattoo Rewrite can be set to a stand-by mode on demand by simply pressing the push button for three seconds. The push button green LED goes off.

Press the push button for a second to switch the printer on. The push button green LED comes on.

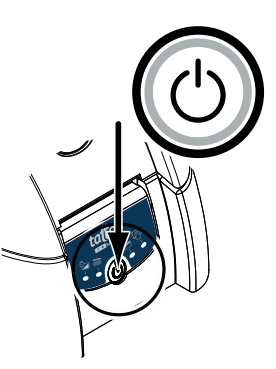

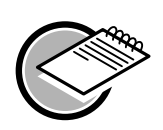

*The printer automatically turns to stand-by when idle for ten minutes.*

## **Managing Cards**

## **Operating guidelines**

Rewritable cards do not require ribbons. The card itself contains a thermosensitive material that becomes visible when heated and vanishes when submitted to a lower temperature. This printing process can be reversed and the same card can thus be printed and erased up to 500 times.

The thermal printing process requires the card to cool off before it is reprinted. Otherwise, the previous print might be partially erased. Cooling down is just a matter of a few seconds. Similarly, the expected contrast shows up within seconds after the card is printed.

Warped cards can result in a slightly reduced printing area. This is more likely to happen with thick cards. In this case, reprinting the card several times will generally solve the issue. However heavily bent cards might prove impossible to print.

New cards should be kept in a safe and clean environment, for instance in the standard card feeder. Dusty of dirty cards might cause uneven or incomplete printing, and the print head to wear out prematurely. It is recommended to clean the printer on a regular basis. Refer to the « Maintenance » chapter for further information.

The Tattoo Rewrite printer offers three ways for loading cards. These different modes can be selected from the "Main" Tab of the printing driver interface:

- **■** Feeder: cards are automatically ejected from the feeder
- **■** Manual Feed: cards are manually inserted, one at a time in the printer's front feeding mouth
- Automatic selection: cards are either automatically sourced from the feeder or manually loaded from the tray, whichever cards are loaded first

#### **Loading the card feeder**

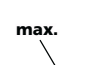

**1.** Remove the feeder as shown.

**2.** Push down the spring and load up to 100 cards with a thickness of 0,76mm (30mil).

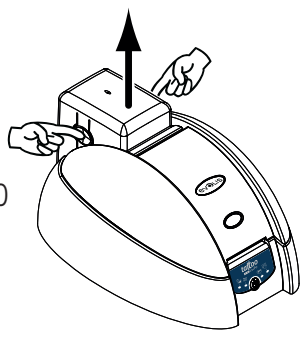

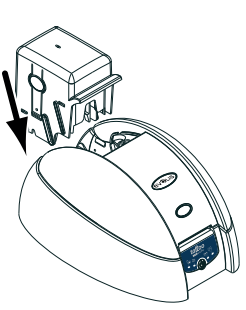

**3.** Place the feeder back in its slot. Then press the upper part on the feeder until it clicks.

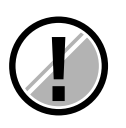

*Manufacturing tolerances might bring card thickness to be slightly above 0,76mm (30mil), which means the feeder will not fully fit in its slot. In such case, withdraw a few cards and set the feeder back.*

#### **Loading manually a card from the feeding mouth**

The Tattoo Rewrite printer comes with a manual feeding mouth for inserting one card at a time.

**1.** Insert a card manually as shown in the feeding mouth. The card will be automatically ejected when printed.

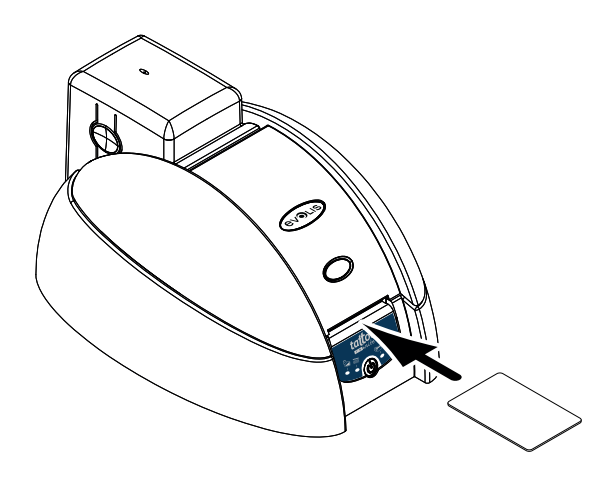

### **Selecting the appropriate thickness of the card**

The Tattoo Rewrite printer benefits from an automated system that gauges card thickness whithin a rage from 0,25mm to 0,76mm (10 to 30mil).

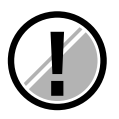

#### *Tips – How to select appropriate cards:*

- **■** *Do not use other cards than those indicated in the Technical Data Sheet of this manual*
- **■** *Do not use damaged, folded or embossed cards*
- *Make sure you store your blank cards in a clean and dust-proof area*
- **■** *Avoid inserting foul or dusty cards in the printer*

## **Setup - Next steps**

You are now done with the hardware setup of your Tattoo Rewrite printer. Yet, carry on with reading this guide, as two extra steps will to make your Tattoo Rewrite printer fully operational:

- **■** Installing the printer's driver
- Maintenance of the printer

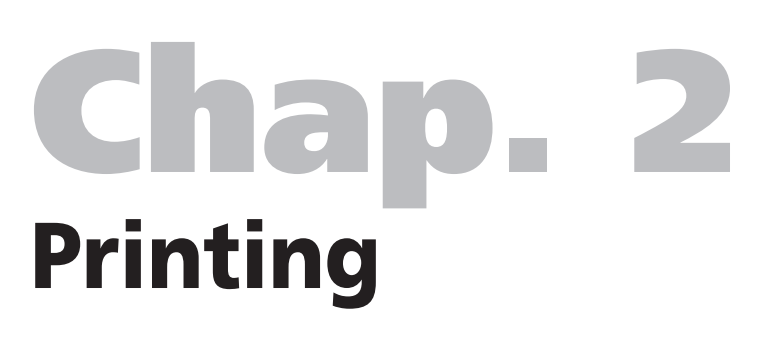

## **Installing the printing driver**

You must install the driver for your Tattoo Rewrite printer before using it. **Reminder:** The driver and the Tattoo Rewrite printer are compatible with Windows NT 4.0, 2000 and XP.

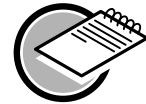

*The CD includes a wizard that automatically installs the driver that is most relevant to your personal settings.*

- Insert the DRIVERS & DOCUMENTATION CD-Rom in your CD drive
- Wait a few seconds until the CD homepage lets you select your language
- Click of the flag that depicts your language
- A new menu pops up and invites you to install the printer driver. Follow the instructions below to configure your Evolis printer

#### **You use Windows, your printer is connected to the mains, the Parallel cable or USB is not connected.**

- Click on **Driver Installation**
- A setup screen appears suggesting that you save any previous installations

*All boxes are checked by default and the setup shield will delete previous settings.*

- Click on **Install** to launch the process
- When told to do so, choose the connection method to your Evolis printer: **USB** or **Parallel**

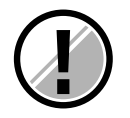

*The installation program asks you to connect the printer. Please stick to the following guidelines:*

■ Connect the USB or Parallel cable between the PC and the printer

■ The system automatically detects your peripheral and starts the **Add Printer wizard** after a few seconds

- Select the **Tattoo Rewrite** option in the dialog box that appears on your screen
- **■** Click **Next**, then **Finish**
- Click **OK** in the window
- **■** The setup is complete, click on **End**
- Click on **Quit** to close the setup program

Your Evolis printer is now ready to customize your cards.

*If an error occurs during the installation, please refer to the Windows Users - Manual Installation section.*

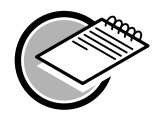

*Installing a driver with Windows NT, 2000 and XP might require appropriate authorization from your systems administrator. If required, contact your admin to get full information on installation methods and related access rights.*

### **Windows Users – Manual Installation**

- **Close any opened application** before installing the driver
- **Do not connect the USB or Parallel cable** before the installation is completed
- Insert the DRIVERS & DOCUMENTATION CR-Rom in your CD drive
- **■** In the Windows menu bar, choose **Start, Settings** and then **Printers** (or **Start, Control panel, Printers and faxes**)
- Double-click on **Add printers**
- **■** Select **Local Printer**
- Choose the LPTx port for printers (even if you connect the printer via USB)
- **■** Click on **Have Disk** when the wizard displays a list of manufacturers and printers.
- **■** Select the CD-Rom drive ID and click on **Browse**
- **■** Open the **Drivers** folder in the CD-Rom
- Select the folder that is relevant to your Windows OS : *Windows 2000 and Windows Xp: 2000XP Windows NT4: NT4.0*
- **■** Select **Youn.inf** (or Younbw.inf) then click on **Open**, then **OK**
- **■** The Evolis printer appears on a grey background. Click on **Next**
- Choose to replace the existing driver, and then click on **Next**
- State whether you wish to use the Evolis printer as your default printer
- **■** Click on **Next**
- **■** Do not share and then click on **Next**
- Do not print out a test page and click on **Next**
- Click on **Finish** to install the driver.

*To operate the printer on the Parallel port, link it to the PC. Setup is completed.*

#### **For an USB link, please follow these steps:**

- **Connect your USB cable** between the printer and the PC
- Windows detects a new printer and launches the **Add Printer wizard**
- **■** Click on **Next**
- The system looks for the **Youngi.dll** (Youbwgi.dll) file
- Open the **Drivers** folder in the CD-Rom.
- Select the folder that is relevant to your Windows OS : *Windows 2000 and Windows Xp : 2000XP*

*Windows NT4: NT4.0*

- **■** Select the **Youn.inf** (or Younbwgi.inf) then click on **Open** , then **OK**
- **■** Click on **Finish**

A new Evolis driver (Copy1) is created for the USB printer. Setup is completed.

## **Configuring printer's settings**

Before you start using your Tattoo Rewrite printer, make sure to check/update all default settings of the driver. Any installed option needs to be stated within the driver.

You printer comes with multiples features that can be configured via the printing manager interface. You can access these printing options:

#### **■ From the Windows start menu in, choose Settings then Printers (or Control panel then Printers and faxes)**

- Select **Evolis Tattoo Rewrite**
- In **File** (windows menu), select **Default Document**

#### **■ From your Windows software:**

• In the **File** menu of your application, select **Print** or **Print Setup**

*Procedures can differ according to the software and Operating System that you use. Make sure that the printer is selected as default printer before using it.*

#### **Setting the Tattoo Rewrite printer as default printer**

Set your Tattoo Rewrite printer as default printer by following these steps:

- **■** Click **Start, Settings,** then **Printers** (or **Start, Control Panel** then **Printers and faxes**)
- **■** Click of the Evolis Tattoo Rewrite printer, then open the **File** menu
- **■** Choose **Set As Default Printer**, then close the window

#### **Properties of your Tattoo Rewrite printer**

Several dialog boxes will help you:

- Set printing attributes such as layout and printing quality
- Manage the printing mode and the use of suitable cards
- Select the printing port
- Start the maintenance, cleaning and monitoring features of the printer

#### **Using the online help**

A help file supports you when defining each setting of the printing manager, depending on the printing modes and criteria. Please refer to this help to better understand these settings and before any attempt to alter them.

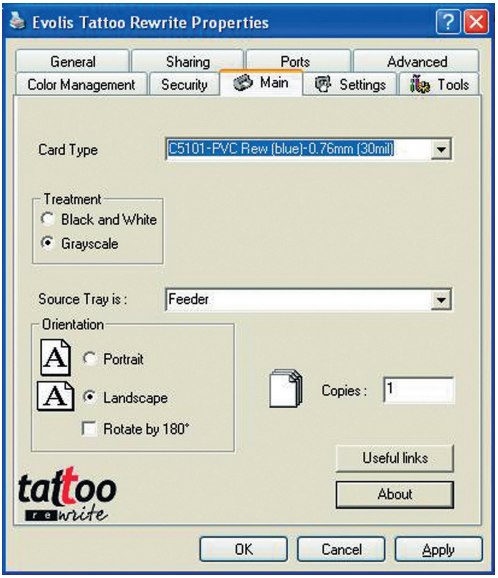

#### **« Main » dialog box.**

This dialog box enables you to set the following features:

■ **Card Type:** the Evolis part number of the rewritable card **■ Treatment:** printing effects (trace mode: black and white, grey effect: grey scale)

**B Source tray:** helps you choose how you insert cards (via the feeder, from the printer's front feeding mouth in manual or automatic mode)

■ **Orientation:** for printing the card in landscape or portrait mode

**■ Copies :** number of required copies

#### **« Settings » dialog box.**

This dialog box enables you to set the following features:

**Contrast:** stronger or lighter according to the print temperature

**Quality:** from Draft to Higher depending on the printing speed

**Temperature:** stronger or weaker erasing depending on the temperature

**Erasing area:** when an area of the card needs to be preserved. This menu has several options : select the full card surface, no erasing, ISO smartcards, AFNOR smartcards, cards with a magnetic strip, selected areas and to download a picture.

The area to be erased appears in black while the area to be preserved appears in white. Click on **Apply** to confirm your choice.

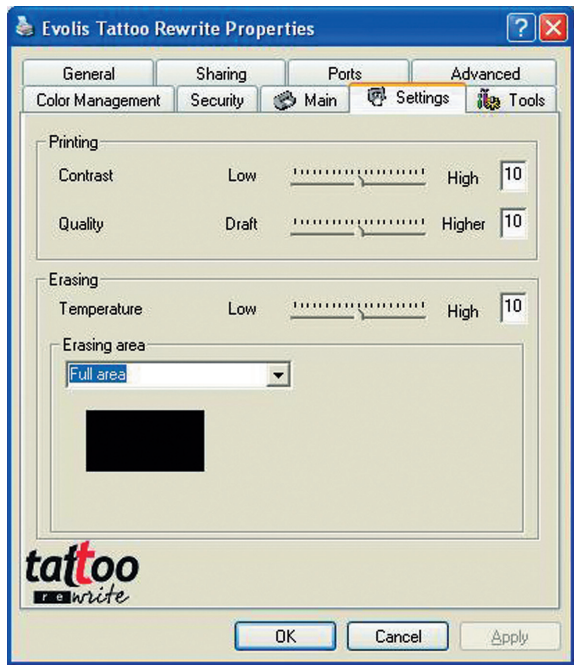

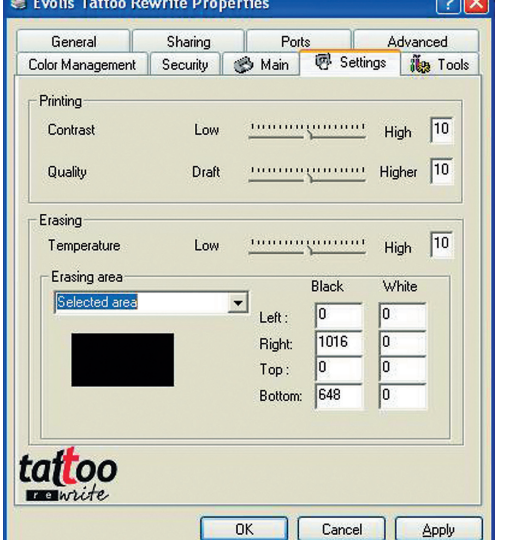

#### **"Selected area" menu**

This menu lets you set an area to be erased (Black) or to be preserved (White). Choose the number of pixels starting from the upper left corner of the card.

The area to be erased appears in black while the area to be preserved appears in white. Click on **Apply** to confirm your choice.

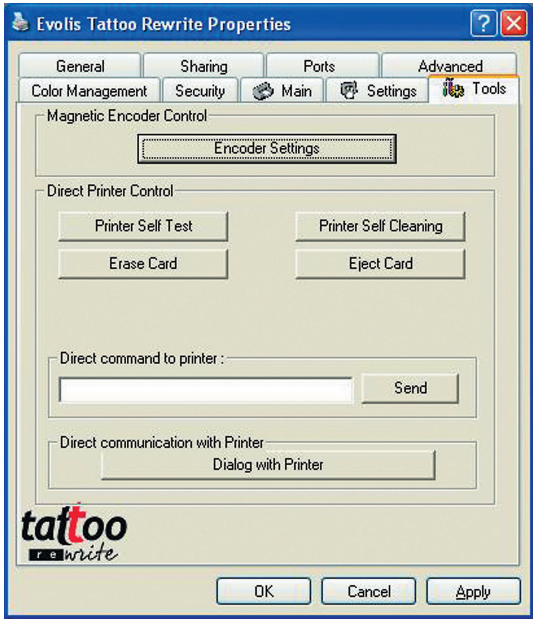

#### **"Tools" dialog box**

This dialog box provides first level help for your Tattoo Rewrite.

If your Tattoo Rewrite printer comes with a magnetic encoder option, click on the **Encoding Definition** button to set your configuration.

Refer to Appendix A for further information on encoding.

We also suggest that you print and save a **Test Card** when you first use your printer. This card displays all information that is required when you call the customer service.

**The Erase Card** button erases the next inserted card. The full area of the card is erased.

The **Dialog with the Printer** option is available only if the driver has been installed through the CD-Rom setup wizard.

This Dialog box makes it possible to send command scripts directly to the printer, to encode/read magnetic strips.

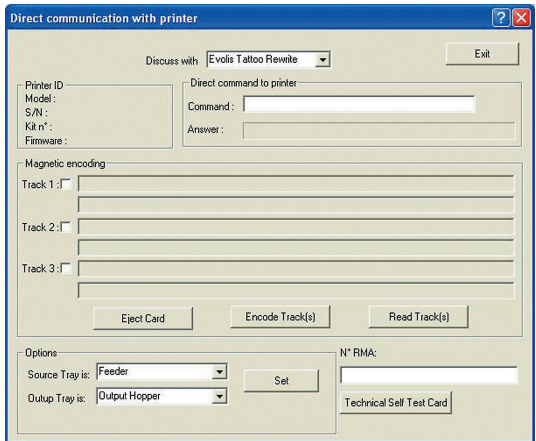

#### **"General" dialog box**

This Windows dialog box allows to test print a page and make sure that the printer and the computer are seamlessly communicating.

#### **"Details" dialog box**

This dialog box is a monitoring window for selecting the printing port and the appropriate driver. Advanced proficiency is required for altering these settings.

#### **"Color Management" dialog box**

This dialog box makes it possible to link printing to a defined color management profile.

# **Printing**

Multiple Windows applications (Word - Access - Excel, for instance) come with a printing feature. The following example depicts card layout and configuration issues.

#### **Microsoft® Word**

Once the Tattoo Rewrite Printer is defined as a default printer:

**1.** Start Word and go to **File**, then **Page Setup**

**2.** The **Page Setup** dialog box offers to choose the **Paper Size**: select **Youn Card**

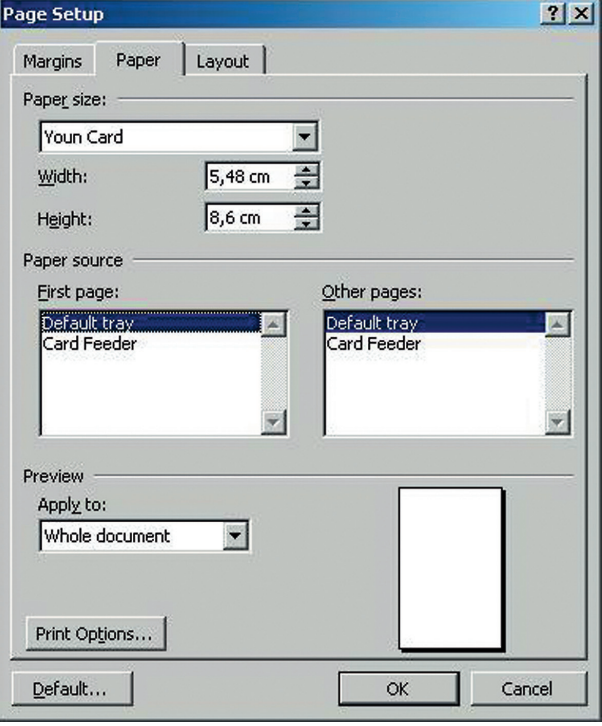

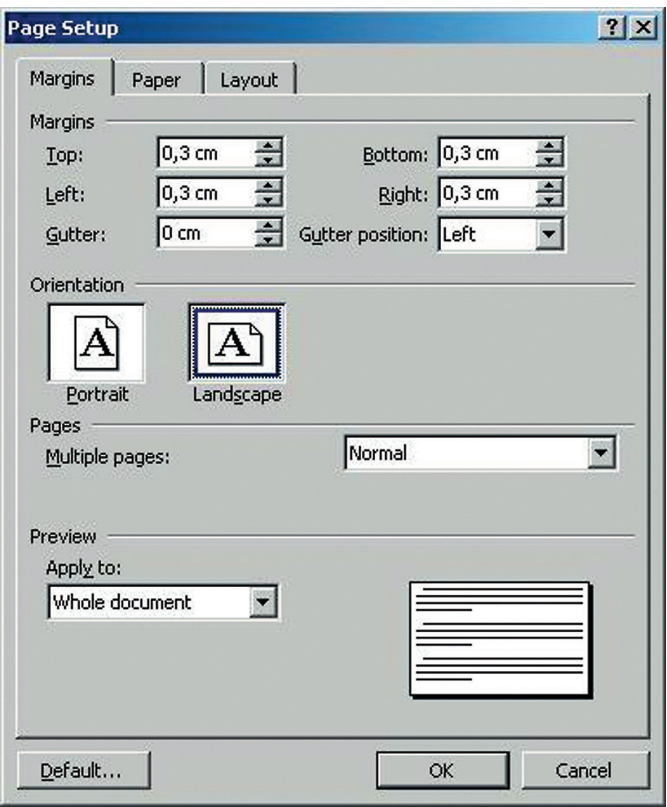

**3.** In the **Margins** tab, scroll to **0,3** cm for all margins, then select **Landscape** as the **Orientation**.

**4.** Close the window by clicking **OK**.

Your Word window should now look like this:

You are ready to customize your card by laying out all design components:

- Logo and pictures
- **■** ID photo

■ Fixed and variable texts

■ Barcode, etc

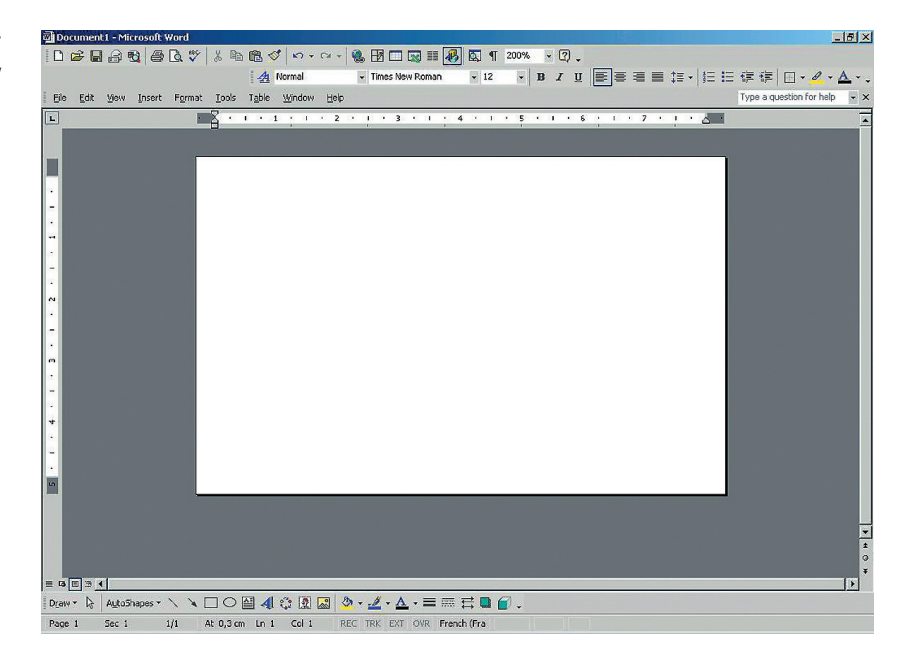

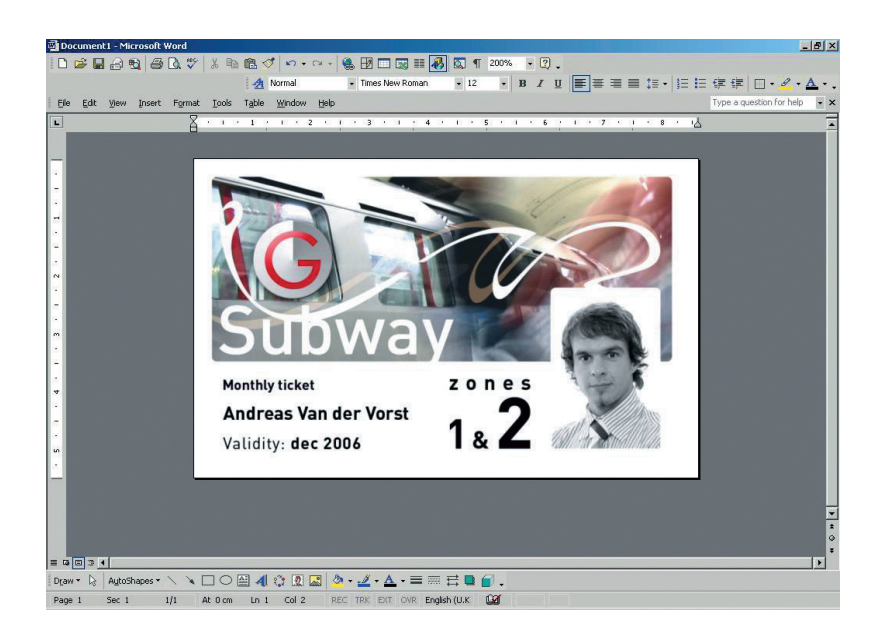

#### **Example :**

*Please note that this example is not meant to teach a user how to use Microsoft Word. The only purpose is to explain the relationship between card design and settings of the Tattoo Rewrite printing manager.*

### **Configuring the Tattoo Rewrite printing driver**

To access the settings from the Word window:

- **1.** In the menu, click on **File**, then **Print.**
- **2.** The dialog box shows that the Evolis Tattoo Rewrite is selected.
- **3.** Click on **Properties**. The Evolis Tattoo Rewrite Printer dialog box comes up.

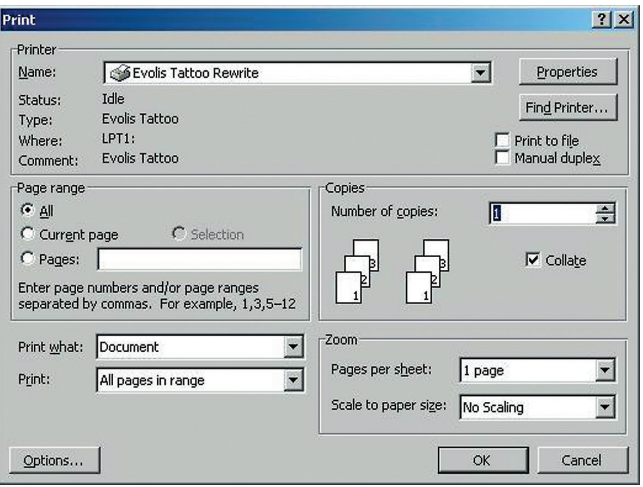

The printing settings for this example are the following:

- **1. « Main »** dialog box
- Card Type: according to the type of Evolis card used (See the "Supplies" chapter)
- **■** Treatment: Gray scale
- **■** Orientation: Landscape
- Copies: sets the required number of copies
- **2. « Settings »** dialog box
- **■** (Printing) Contrast: value of 10
- **■** (Printing) Quality: value of 0
- **■** (Erasing) Temperature: value of 10
- **3.** Click **OK** to close each dialog box.
- **4.** When back to the main window, click **OK** to start printing.

#### **WARNING !**

The printing settings are optimized for Evolis-approved cards. These settings can be adjusted in a given range. When using other cards, please test print a few cards for validation purposes or contact Evolis if required.

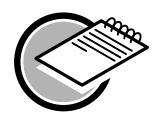

*Help is available for all dialog boxes. See the above "Using the online help" section for more details*

# chap. **Maintenance**

#### *Make sure you do not waive your warranty!*

*Failure to observe the maintenance guidelines as detailed in this chapter compromises the warranty of your Tattoo Rewrite printer/print head. Evolis cannot be held liable if the printer faces unapproved maintenance conditions.*

*Evolis provides the following cleaning product (item reference A5011 – UltraClean cleaning kit) that contains:*

- **■** *5 cleaning cards pre-saturated with isopropyl alcohol 99%*
- 5 cotton swabs with isopropyl alcohol 99%
- **■** *1 dispenser with 40 pre-saturated cleaning clothes*

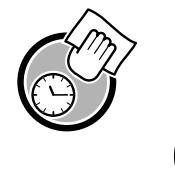

# **Cleaning the inside part of the printer**

**When to clean: every 500 cards processed**

**How to clean: Use pre-saturated cards**

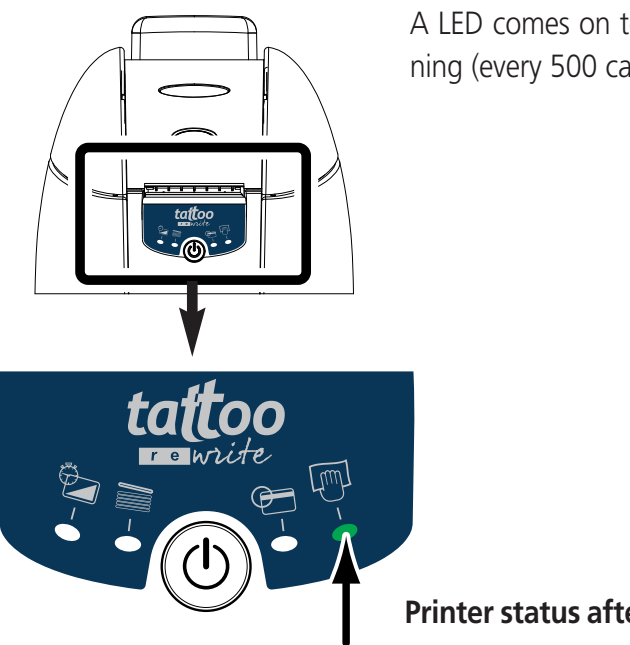

A LED comes on to indicate that the inside of the printer requires cleaning (every 500 cards inserted) as explained below:

**Printer status after processing 500 cards**

A printer that does not get cleaned despite the cleaning LED notice will start blinking when an additional 100 cards are inserted. The LED starts blinking in the following way:

#### **Printer status after processing 600 cards**

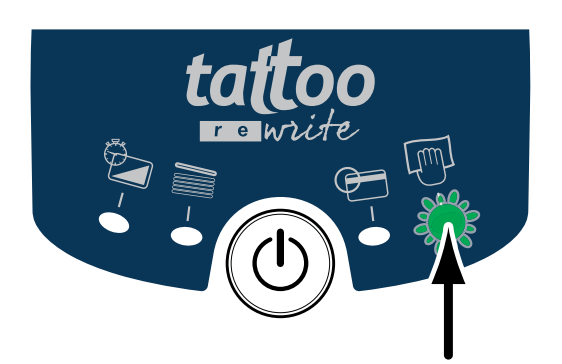

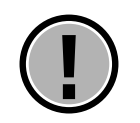

*A blinking LED indicates that the printer needs immediate cleaning (within the next 5 cards). Else, the print head warranty is waived.*

#### **Cleaning the inside of the printer**

Cleaning is rather simple, as it only requires pre-saturated cleaning cards that are custom-designed for the printer. Your Tattoo Rewrite printer is shipped with a cleaning kit containing samples of these cards. Cleaning cards that are repeatedly passed through the printer clean the transport rolls, the cleaning rolls, the print head and the magnetic head (when applicable).

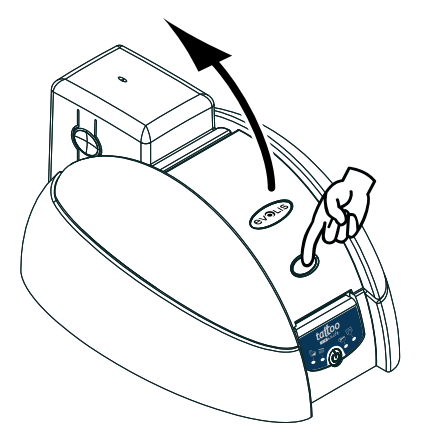

**1.** Open the cover and withdraw any card lying inside the printer. Close the cover.

**2.** Remove the feeder as shown

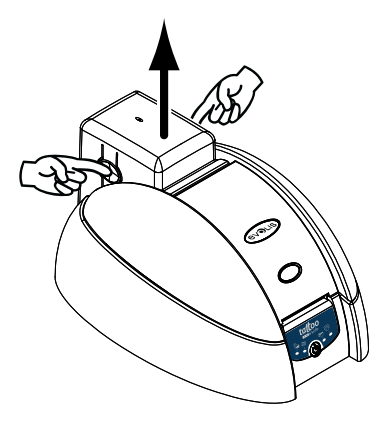

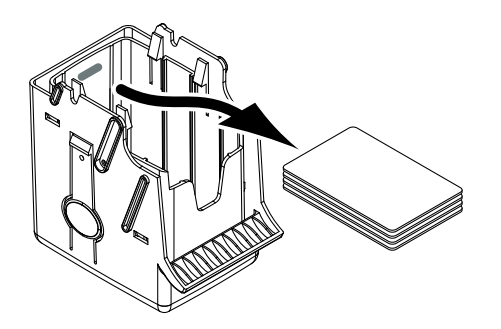

**3.** Remove all remaining cards from the feeder.

**4** Take a new cleaning card and load it into the feeder.

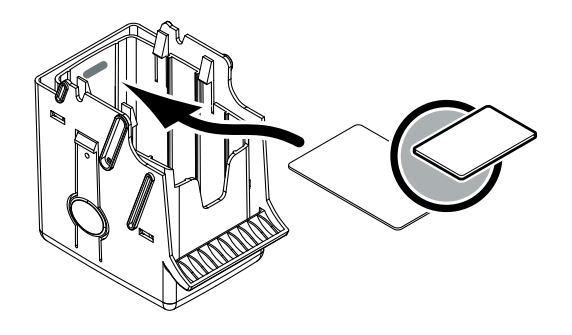

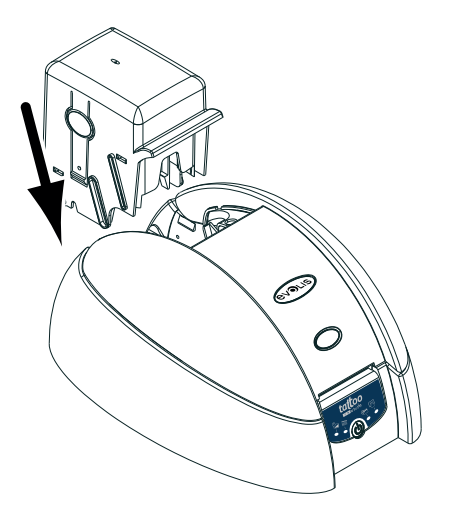

**5.** Place the feeder back in its slot and press the upper part on the feeder until it clicks.

**6.** Press the control panel push button for a second to start cleaning.

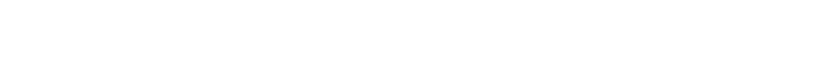

**7.** The used cleaning card is ejected from the front side of the printer.

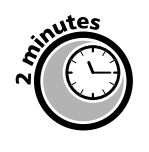

*Wait a couple of minutes after cleaning and before using the printer to let the cleaning product evaporate completely.* 

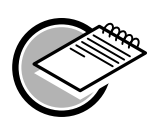

*The printer will operate even if the cleaning alert is triggered. On the other hand, you can decide to run a cleaning process even when the relevant LED is off. In this case, press the control panel push button for a few seconds. Make sure you fully observe all cleaning steps.*

## **Cleaning the Print Head**

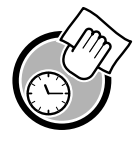

**When to clean: once a day**

**How to clean: use cleaning swabs**

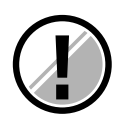

*The print head is in direct contact with the cards and is cleaned when the inside of the printer is cleaned. Meanwhile, you should clean it once a day using cotton swabs from the UltraClean kit. This will help uphold the original printing quality and prevent any damage or failure caused by a foul or dusty print head.*

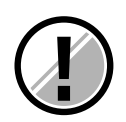

*Important: make sure that the print head and related components are safe from electrostatic discharges.*

*The print head is a fragile element. To avoid damages:*

- **■** *Comply with the cleaning cycles*
- **■** *Keep the print head away from sharp or metal objects*
- *Do not touch the print head surface with your bare fingers. This might result in poor printing quality or permanent damages to the print head.*

### **Cleaning the print head:**

**1.** Open the printer cover and locate the print head.

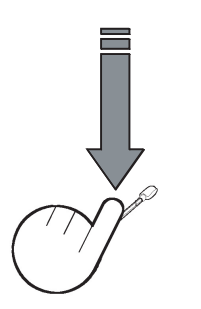

**2.** Take a new swab and press on the stick to let the liquid out (clic)

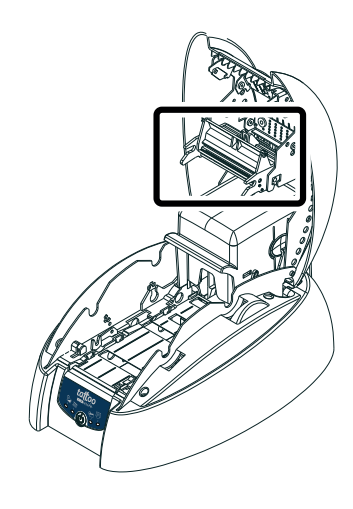

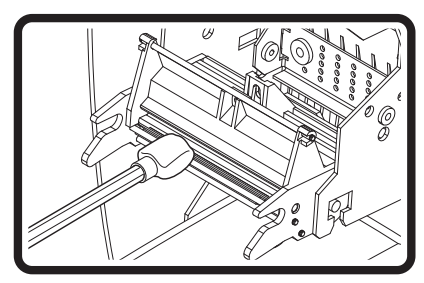

**3.** Then, gently rub the swab along and over the print head during several seconds.

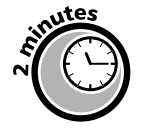

*Wait a couple of minutes after cleaning and before using the printer to let the cleaning product evaporate completely.*

## **Maintenance of the cleaning roller**

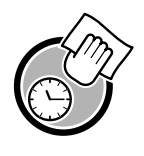

**When to clean: once a day**

**How to clean: use cleaning wipes**

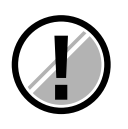

*Your Tattoo printer has a built-in cleaning roller with a sticky surface that captures dust when cards are passed through. This roller is automatically cleaned when the inside of the printer is cleaned. Yet, you should clean it once a day to guarantee that the card surface is perfectly clean. Use a cloth from the cleaning kit.*

#### **Cleaning the cleaning roller:**

**1.** Open the cover of the printer. Spot the cleaning roller and remove it from the printer.

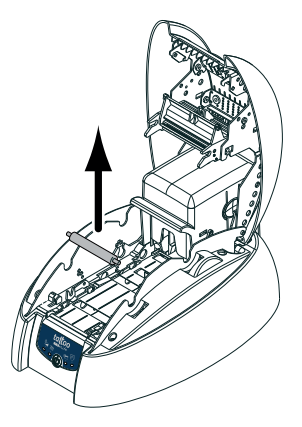

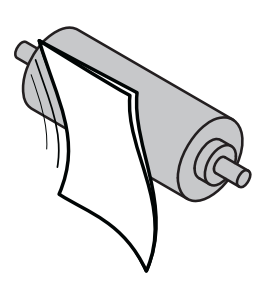

**2.** Clean the roller with a wipe from your cleaning kit. Remove dust by gently rubbing the wipe on the roller's surface.

**3.** When dry, put the roller back in the printer and close the cover.

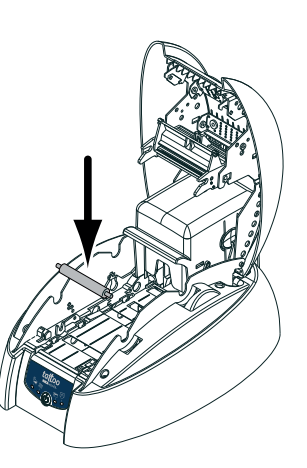

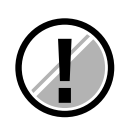

*If you are using the card feeder, make sure you also clean the cleaning roller, which is located at the feeder way out.*

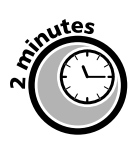

*Wait a couple of minutes after cleaning and before using the printer to let the cleaning product evaporate completely.* 

# Chap. **Technical Support**

Evolis wishes to serve its customers in the best possible manner and has issued a comprehensive range of technical support services that can be found in this guide and on www.evolis.com. This section provides first level troubleshooting help for the Tattoo Rewrite printer.

## **Understanding messages from Control Panel**

Evolis has enforced reliability when designing the Tattoo Rewrite. Meanwhile, some issues may arise. The following chapter will help you spot and troubleshoot any potential issue during installation or operation.

#### **Overview of the Printer Control Panel**

The printer has a control panel on its top, which features four LEDs with self-explanatory symbols describing the printer operating status.

These LEDs are as follow:

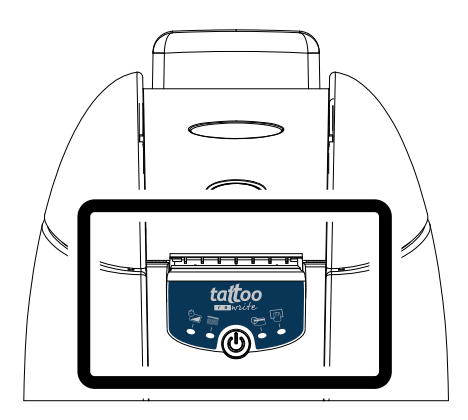

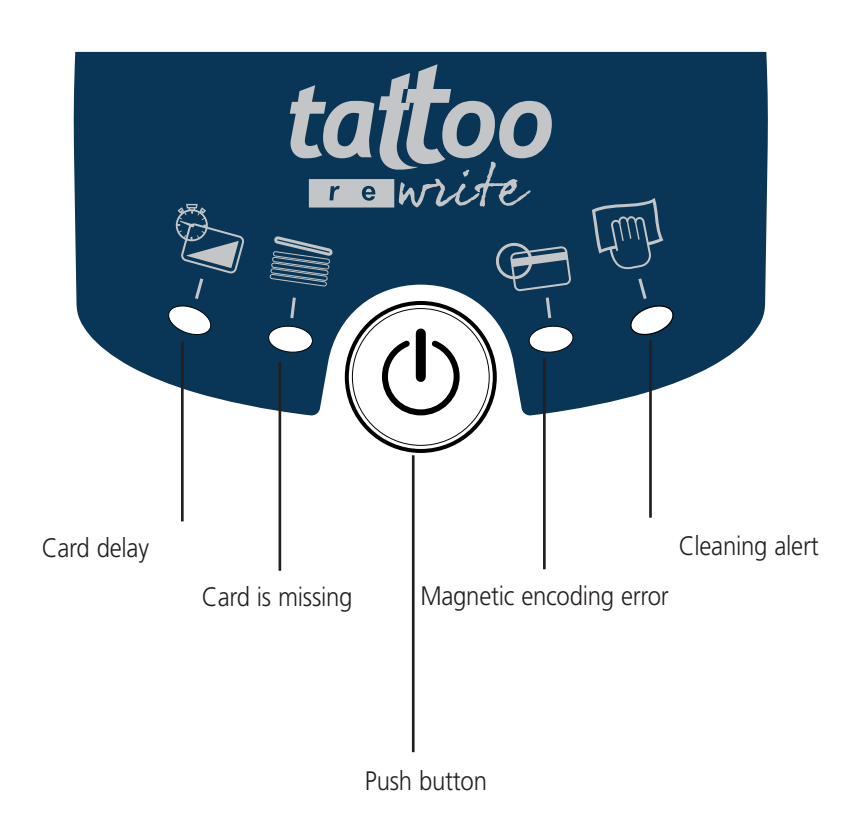

The control panel LEDs have different status:

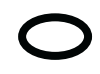

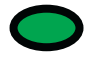

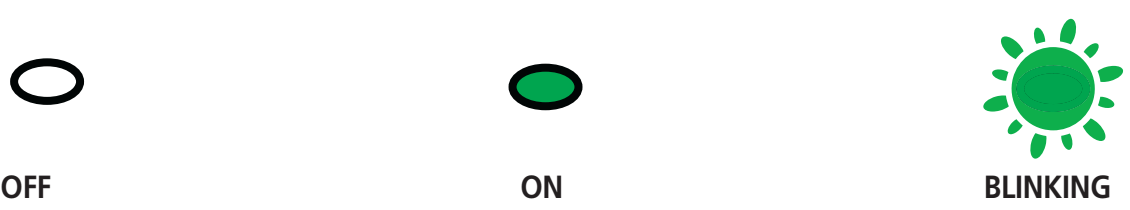

Press the push button to roll back the control panel to its initial status, after dealing with the following issues:

- **■** CARD IS MISSING or PRINTER INTERNAL ISSUE
- MAGNETIC ENCODING ERROR
- **■** CARD EJECTED

You can also use the push button to:

- Set the printer to stand-by
- Print a test card
- Run the cleaning feature

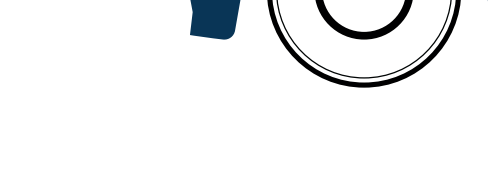

The status of the LEDs depicts the Tattoo Rewrite operation or the nature of a problem:

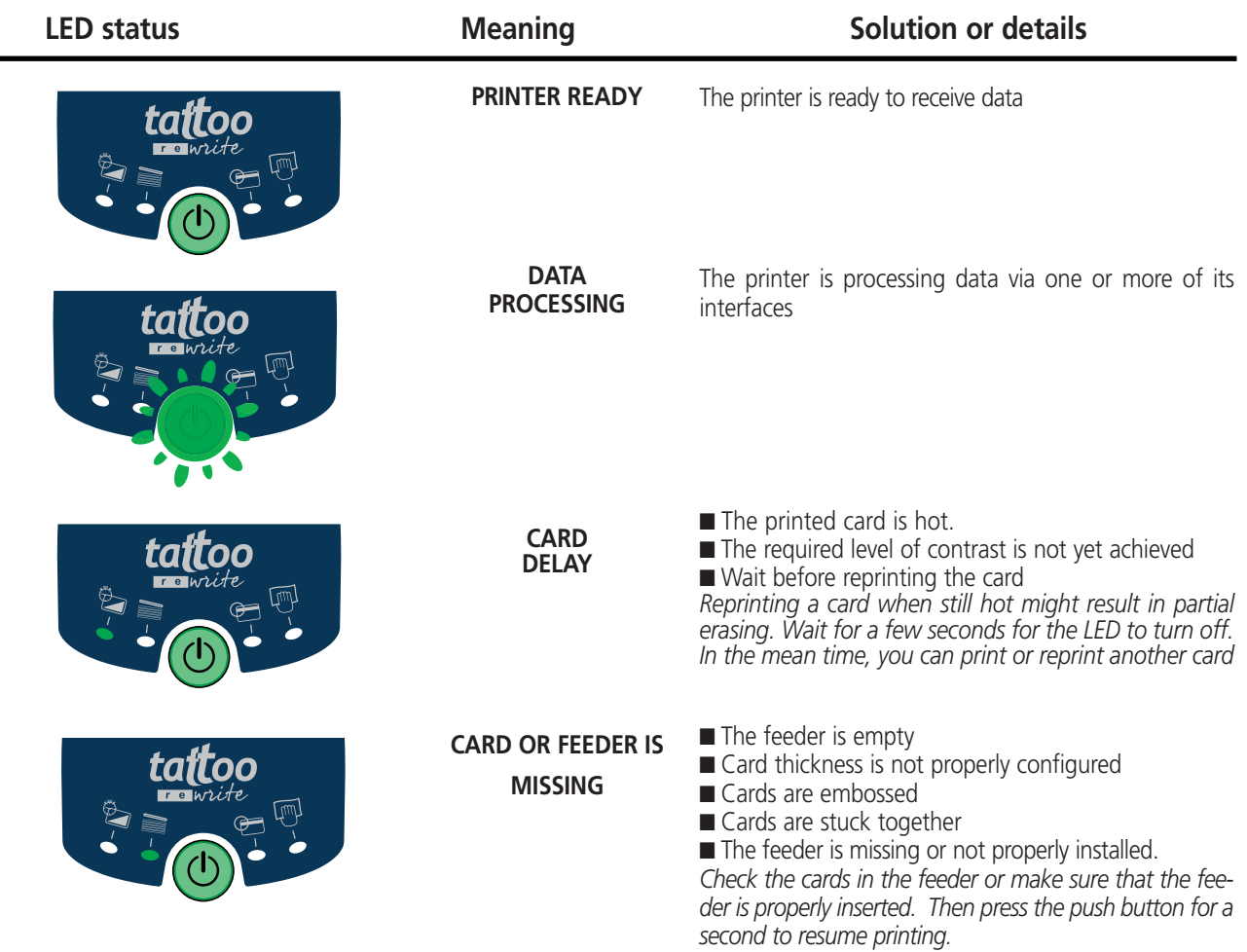

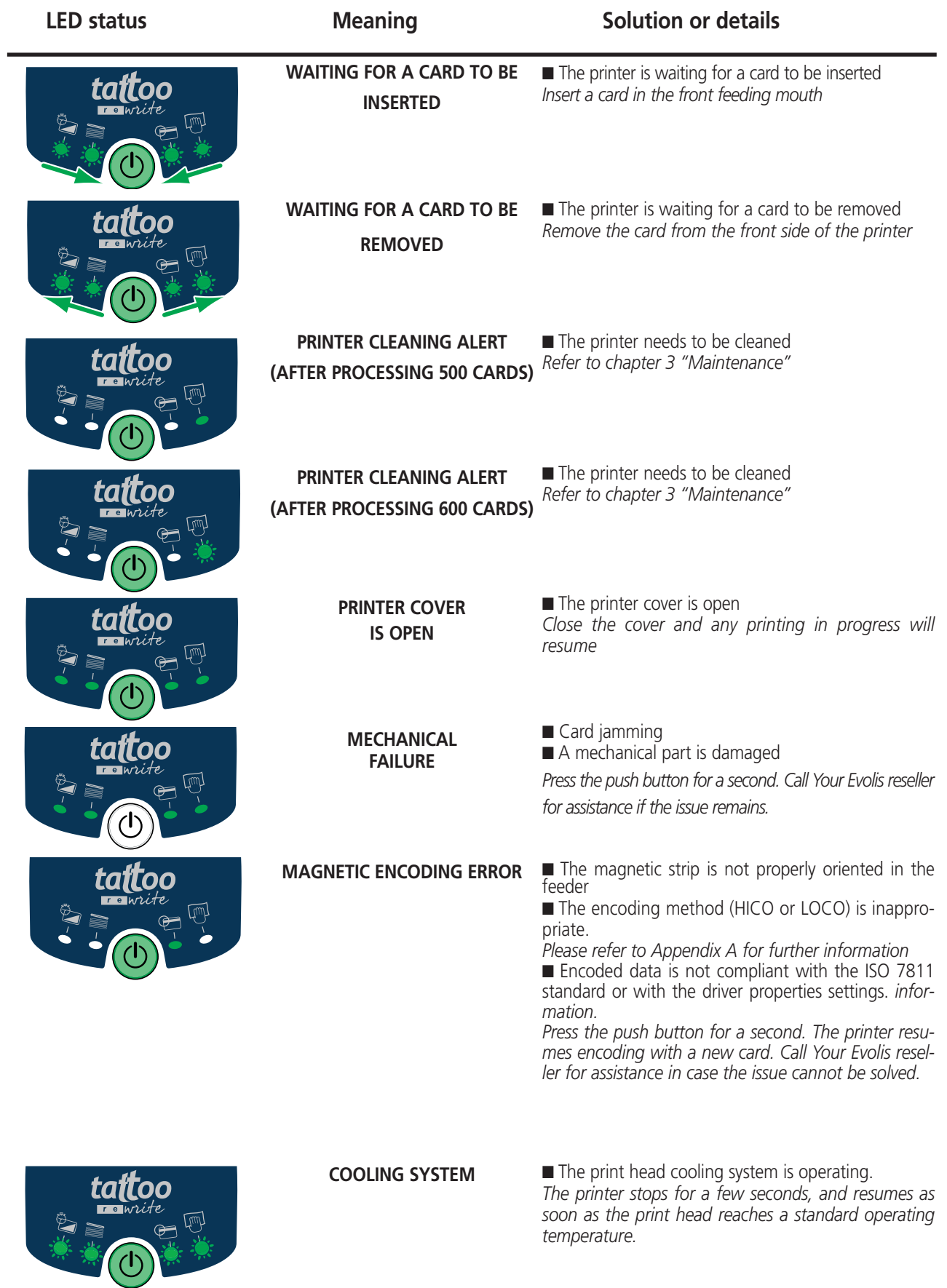

## **Printing and understanding a test card**

Printing a test card provides technical details about your printer and confirms it is operating as expected.

We advise you to print it after installing your printer is installed and to keep it at hand.

#### **Printing a test card**

- **1.** Insert a card using your favorite feeding mode
- **2.** Press the push button for three seconds. All LEDs go off.
- **3.** Press the push button once again and hold it down
- **4.** The push button green LED comes on
- **5.** Release the push button when the green light starts blinking
- **6.** The test card will be printed in a few seconds
- **7.** The printed card is ejected from the printer's front mouth

#### **Understanding a test card**

A printed test card provides the following details:

- **■** A correct quality of printing
- **■** The use of suitable cards
- **■** The model of the printer
- **■** The printer serial number
- **■** The version of the firmware

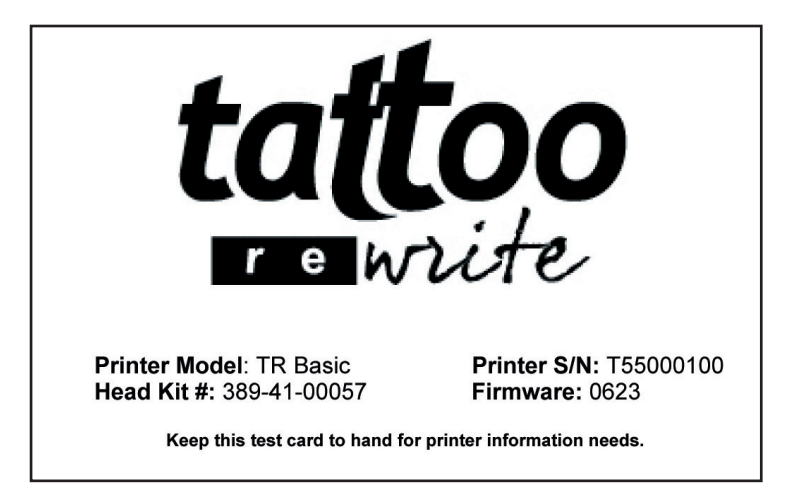

# **Printing quality issues**

The following data will help you troubleshoot any quality issue when using your printer. Please contact your Evolis Reseller, should you still experience those problems despite going through this help.

## **The printer does not print**

#### **1. Check the Power Supply**

Make sure that:

- **■** The power supply cable is connected to the printer and to a power socket that works.
- **■** The printer is powered on. The green light on the control panel is on.
- **■** You use the power supply that comes with the printer.

#### **2. Check the card feeder and the card in the printer**

- **■** Make sure the feeder is loaded
- Make sure the rewritable side is oriented as per the icon on the feeder
- **■** Make sure there is no jamming

*See previous details in this chapter*

#### **3. Check the cards**

■ Make sure that you are using rewritable cards

#### **4. Print a test card**

*Refer to the "Printing and understanding a test card" section of this chapter.*

#### **5. Check the printer's interface cable**

- **■** Check the link between the printer and the computer
- **■** Try to use another cable of the same type

#### **6. Check the driver**

■ Make sure that the Tattoo Rewrite printer driver is selected in the Windows settings

#### **7. Check the computer printing settings**

■ Make sure the Tattoo Rewrite printer is defined as the default printer.

*Refer to the « Configuring printing settings » section in the "Printing" chapter*

#### **8. Check the network configuration**

■ Make sure the Tattoo Rewrite printer can be accessed from your desktop.

## **Printer ejects a blank card**

#### **1. Check the card**

**■** Make sure the card is rewritable and oriented as expected.

#### **2. Check the printer interface cable**

- **■** Check the printer interface cable
- **■** Check the link between the printer and the computer
- **■** Try to use another cable of the same type

#### **3. Some components of the print head might be damaged**

■ Print a test card

*Refer to the "Printing and understanding a test card" section in this chapter. If no cards can be printed, contact your Evolis reseller for replacing the print head.*

#### guality **Printing quality is lower than expected**

#### **1. The printing and erasing settings must be updated**

- **■** Low contrast: increase the contrast level in the printer's driver settings
- Partial erasing: change the temperature in the printer's driver settings
- Poor quality: increase the quality of printing in the printer's driver settings. Please note that this affects the printing speed. It should be updated only if the first two adjustments have proven unsatisfactory.

#### **2. The type of rewritable cards used may not be suitable**

■ Check whether the rewritable cards that are used comply with specifications.

*See the"Technical Specifications" and "Supplies" chapters in this manual for further information.*

#### **3. The surface of the card is rough or embossed**

**■** Try switching to another type of cards

#### **WARNING!**

Due to this thermal printing process, the card must cool off before it is reprinted. Otherwise, the previous graphics might only be partially erased. Cooling down is just a matter of a few seconds. Similarly, the expected contrast shows up within seconds after the card is printed. When a card is printed, wait until the CARD DELAY LED turns off before reprinting the card and/or change the printer settings. In the mean time, you can print or reprint another card.

#### $9 - 1$ **Partial or biased printing**

#### **1. Check the printing settings**

- Make sure that your page setup remains within printing margins
- **■** Check the document layout set for the driver (Landscape or Portrait)

#### **2. Check the printer's interface cable.**

**■** If funny characters are printed, make sure you are using the appropriate interface cable for your printer

- **■** Check the link between the printer and the computer
- **■** Try to use another cable of the same type

#### **3. Make sure the printer is dust-free**

**■** Clean the inside of the printer, the cleaning rollers and the print head

*See the «Maintenance" chapter in this manual*

#### **4. Make sure that all cards are clean and flat**

- **■** Cards should be always stored in a dust-free environment
- **■** Check that the cards are not warped or bent

#### **5. Check that the print head is clean**

*Refer to the print head cleaning procedure in the "Maintenance" chapter of this manual*

#### **6. Check the Print Head**

- **■** Printed cards showing white lines might suggest that the print head is dirty or even damaged
- **■** Clean the print head

*Refer to the « Maintenance » chapter for further information*

**■** If the problem lingers after cleaning, contact your Evolis reseller for a new print head

## **Dealing with card jamming**

#### **Remove the card in the following way:**

- **1**. Open the cover of the printer
- **2**. Remove the card by pressing the push button and/or manually pushing it towards the printer out-
- let. Always push the top card first when dealing with several cards
- **3.** Close the cover
- **4.** Press the control panel push button for a second

#### **Preventing card jamming:**

- **1.** Make sure that all cards are properly loaded and have the suitable thickness
- **2**. Make sure that card thickness complies with required specifications as mentioned in the "Technical Datasheet" section of this manual.
- **3**. Check that the cards are not warped
- **4.** Find out if cards are stuck together.

## **Replacing a print head**

Replacing the print head of a Tattoo Rewrite Printer is a straightforward task that does not require specific tools or fine-tuning.

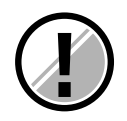

*Switch off the printer before replacing the print head.*

#### **Step 1 – Removing the damaged print head**

**1.** Open the printer cover and look for the print head.

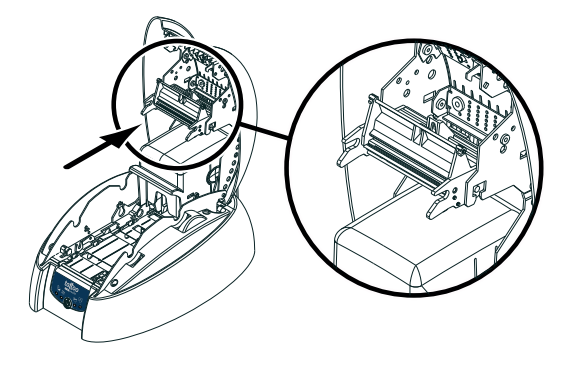

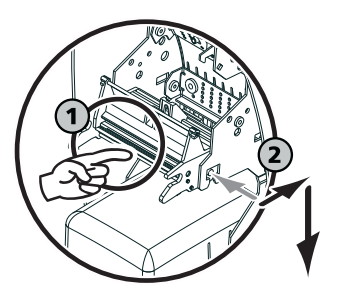

**2.** With one hand, push the rear metal part under the cover and with the other turn the two forks to remove the print head from its arm.

**3.** Detach the cable from behind the print head.

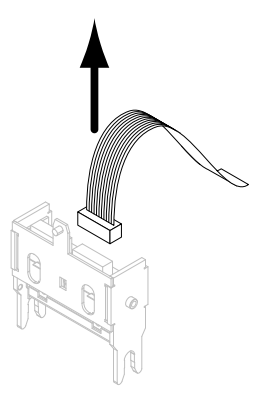

#### **Step 2 – Installing a new print head**

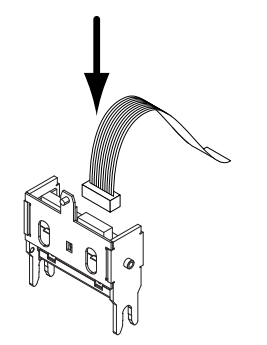

**1.** Take the new print head and set the cable in its location.

**2.** Insert the head vertically on the two guiding forks. **3.** Turn the printing head to "clip" it in the metal part.

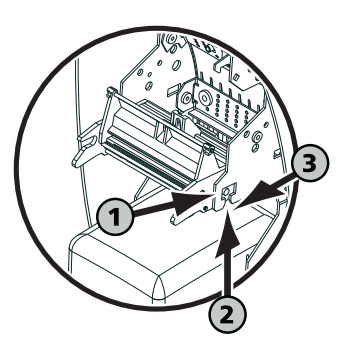

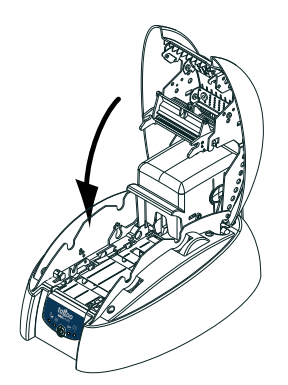

**4.** Close the cover That's it! The print head is installed.

## **Step 3 – Configuring the new print head**

- **1.** Switch the printer on and connect it to a printer that has a Tattoo Rewrite driver installed
- **2.** Click on the "Tools" dialogue box in the driver properties
- **3.** In "Direct Command to printer", enter the following string : **Pkn;x**

x is the print head ID displayed on a transparent label on the print head..

*Example: if the print head ID is 179-004-00048, key in the following command string : Pkn;179-004-00048*

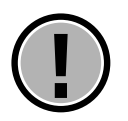

*Please note that entering an inappropriate/wrong kit number may bring the printer to malfunction.*

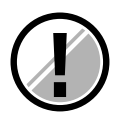

*Two control panel LEDs blink simultaneously. They indicate that the printer needs to be cleaned from the inside. Printing is suspended until cleaning is done. See chapter "Maintenance - Cleaning the inside of the printer" to proceed with cleaning when a print head has been replaced. Once you are done, clean the cleaning roller, then put the cards back.*

Your Evolis printer is once more ready to customize your cards.

## **Customer Service**

When issues remain despite guidance provided, please connect to evolis.com for further information or contact your Evolis reseller.

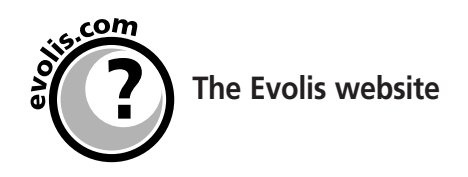

For extra technical help on operating and troubleshooting the Evolis printers, go to the Support & Services menu on the Evolis website.

You will be able to download updated versions of the firmware, drivers and user's guides, videos for operating and maintaining Evolis printers, as well as a FAQ\* that provides answers to frequently asked questions.

*\*FAQ :: Frequently Asked Questions*

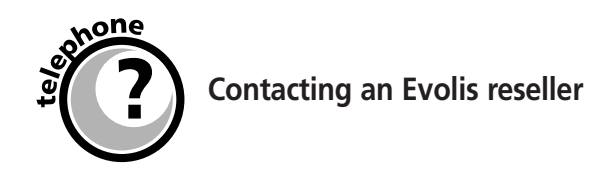

Please contact an Evolis reseller when you cannot solve a problem on your own. If you do not know any Evolis Reseller, connect to **www.evolis.com** and send us your request.

Evolis will provide you with the contact details of your nearest reseller.

Stay near your computer when calling an Evolis reseller and make sure you have the following data handy.

- **■** Type and serial number of your printer
- Your configuration and Operating System
- An explanation of your problem
- **■** Details of what has been done to solve the problem

# Chap. 5 **Technical Data Sheet**

#### **Print mode**

- Monochrome direct thermal printing
- **■** Texts, bar codes, graphics and logos are printed in Trace mode. Pictures are printed in diffusion mode

#### **Printer features**

■ Automatic card thickness adjustment

#### **Printing speed**

■ Erasing/printing cycle: 8 seconds

#### **Resolution**

■ 300 dpi (11.8 dots/mm)

#### **Windows™ drivers**

■ Windows<sup>™</sup> NT 4.0, 2000 and XP.

#### **Warranty**

- Printer: 1 year
- Print head: 1 year<sup>1</sup>

#### **Loading cards**

■ Automated feeder or manual feed

#### **Optional features**

- **■** Serial port (available upon study)
- 100 cards additional feeder
- **■** Cleaning kit

#### **Other models**

- 
- Tattoo Rewrite Mag *Printer with HICO/LOCO magnetic stripe encoder ISO 7811 or JIS2 compliant* ■ Tattoo Rewrite Contactless *Printer with contactless smart card coupler - ISO 14443A / Mifare*
- *1 Clause governing the use of Evolis-approved supplies Subject to observance of maintenance procedures*

**Card types:** ISO CR-80 - ISO 7810 (53,98mm x 85,60mm - 3.375" x 2.125") – **Maximum printing surface :** 48mm x 80mm (1.9" x 3.15") - **Card thickness:** from 0,25mm to 0,76mm (10 to 30mil) - **Card feeder capacity:** 300 cards (10mil) or 100 cards (30 mil) - **Resident barcodes:** Code 39, Code 2/5 interlaced - **Resident fonts:** Arial normal 100, Arial bold 100 **- Printer size:** Height: 166mm (6.52") - Length: 290mm (11.42") - Width: 187mm (7.36") **- Printer weight:** 2.5 Kg (5.5 Lbs) - **Connections:** USB and parallel Centronics ports (cables supplied) – **Power supply:** 110~230 Volts CA, 60~50 Hertz - **Environment:** Min / max operating temperature: 15° / 30° C (59° / 86° F) - Humidity: 20% to 65% non-condensing - Min / max storage temperature: -5° / +70° C (23° / 158° F) – Storage humidity: 20% to 70% non-condensing - Operating ventilation: free air.

# Chap. 6 **Supplies**

**Evolis offers a large choice of cards and accessories The following supplies are available from any Evolis reseller.**

#### **Rewritable plastic cards**

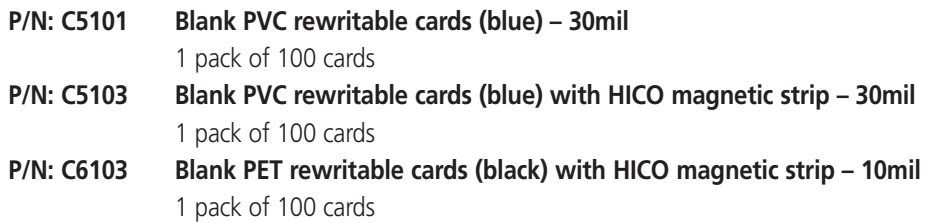

#### **Cleaning Accessories**

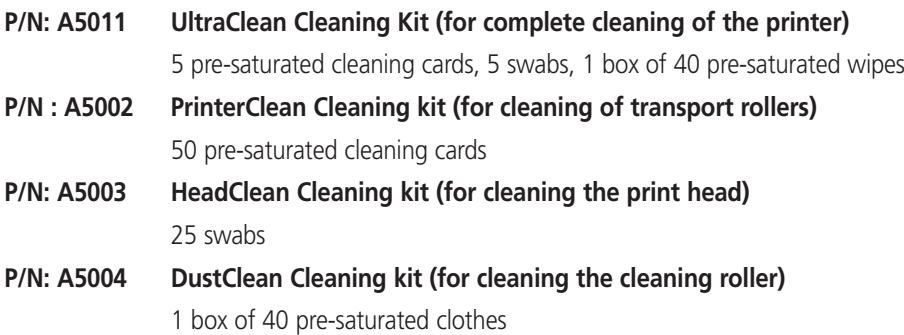

#### **Printing accessories**

- **P/N: S2204 Additional Card Feeder with load capacity of 100 cards (0.76 mm 30 mil)**
- **P/N: A5007 Centronics parallel interface cable**
- **P/N: A5017 USB interface cable**
- **P/N : A5008Power supply**
- **P/N : A5009Power cord, 220V**
- **P/N : A5010Power cord, 110V**
- **P/N : A5019Power cord, UK**

# Appendix A **Magnetic encoding**

#### **Introduction**

Tattoo Rewrite Mag printers are Tattoo Rewrite printers that are fitted with a magnetic stripe card encoder. The Tattoo Rewrite Mag operates similarly to the Tattoo Rewrite.

The magnetic encoder encodes ISO 1, 2 and 3 tracks in a single pass and then checks the data. The Tattoo Mag encoder can be configured in high coercivity (HICO) or in low coercivity (LOCO) mode via the Windows driver interface. However, encoders of the Tattoo Rewrite Mag are shipped with a HICO default setting, unless specifically requested when ordering.

## **Location of the magnetic encoder**

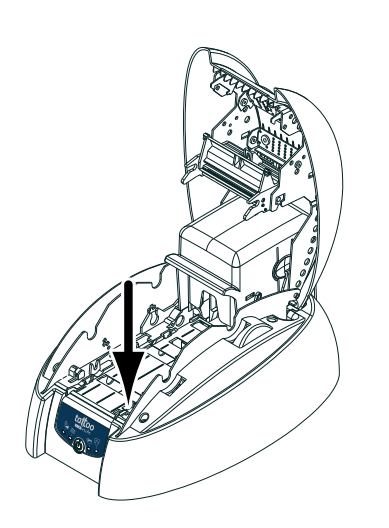

The magnetic encoder is a factory-installed module for all Tattoo Rewrite Mag printers. The write/read head is located under the cardpassing path and after the print head.

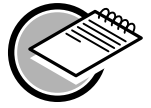

*Card encoding is always carried out before printing.*

## **Card orientation**

Magnetic cards must be installed in the feeder so that the magnetic stripe faces downwards:

**1.** Remove the feeder as shown.

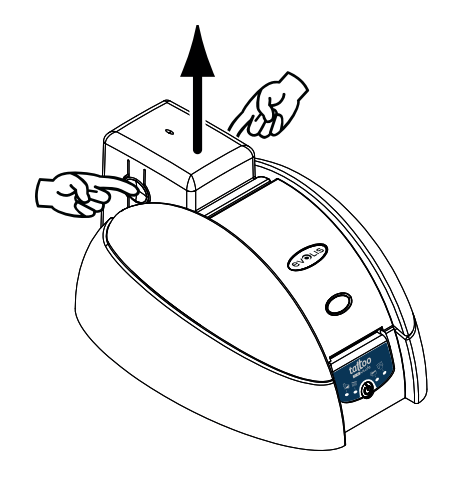

**2.** Push down the spring and load up to 100 cards with a thickness of 0,76mm (30mil).

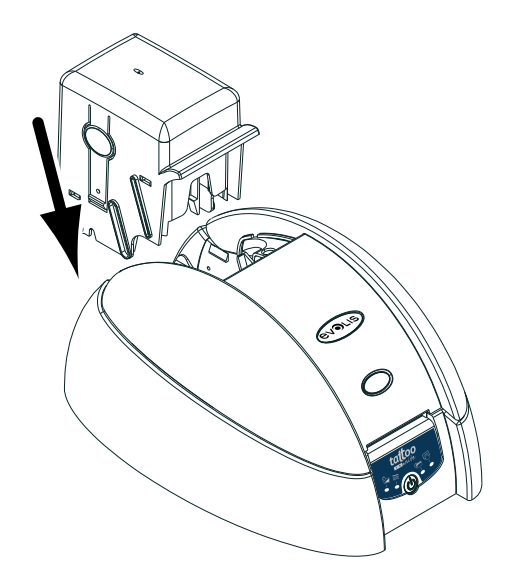

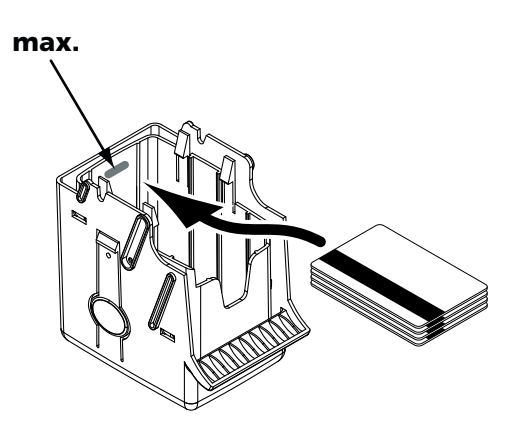

**3.** Place the feeder back in its slot. Then press the top of the feeder until it clicks.

## **Configuring the Windows Driver**

The magnetic encoder features must be configured during the Windows driver's initial setup. The features can be configured from the Tools dialog of the driver by clicking the **Encoding Definition** button.

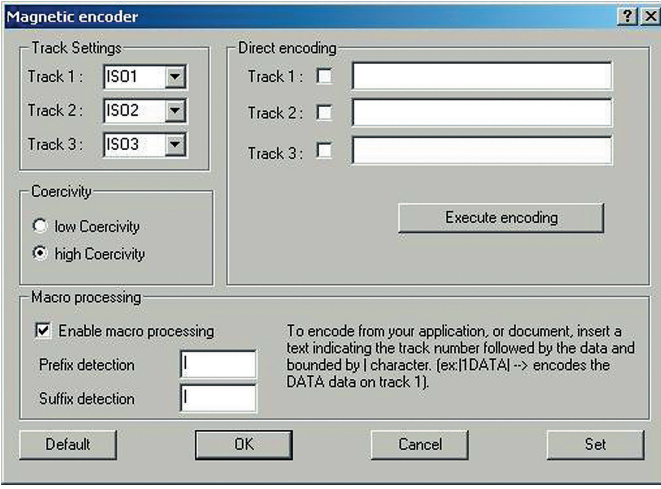

#### **"Magnetic Encoder" dialog box**

The Magnetic Encoder dialog box opens when clicking on the **Encoding Definition** button.

**Track settings** make it possible to set an ISO standard for each track. Refer to the ISO 7811 table in this appendix for further information.

**Coercivity** sets the magnetic encoder in high (HICO) or low (LOCO) coercivity. A HICO-encoded magnetic track is more resistant to external disturbances than a LOCO-encoded magnetic track.

**Direct encoding** allows the encoding of one or more magnetic tracks: just select them and enter the data to be encoded. Click on Execute encoding button to start encoding.

**Macro Processing** allows cards with magnetic tracks to be encoded from Windows applications (such as Word for example). A text field set in between the characters"|" and "|" (or any other user-defined character ) may be considered as an encoding command by the driver.

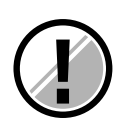

*Use cards with magnetic stripes that are compliant to the ISO 7810 and ISO 7811 standards.*

*The magnetic stripe must be molded in the card to guarantee proper operation. Never use cards that come with a glued magnetic stripe*

## **Cleaning the magnetic encoder**

The magnetic encoder head must be cleaned on a regular basis to ensure that data are properly encoded on the cards.

The magnetic encoder is cleaned when the printer is cleaned using pre-saturated cards (refer to the "Maintenance" chapter of this manual for details).

Cleaning cards that are repeatedly passed inside the printer clean the transport rolls, the cleaning roll, the print head and the print/read head of the magnetic encoder.

If between two cleaning sessions (every 500 cards), the read/write process fails with more than one card, it is recommended to manually clean the printer (refer to the « Maintenance » chapter of this manual for the appropriate procedure).

### **ISO 7811 magnetic encoding standards**

*<sup>1</sup> Bit(s) per inch*

*<sup>2</sup> Except for the "?" character* 

*<sup>3</sup> Includes the Start, Stop and LRC character The encoder automatically manages these characters.*

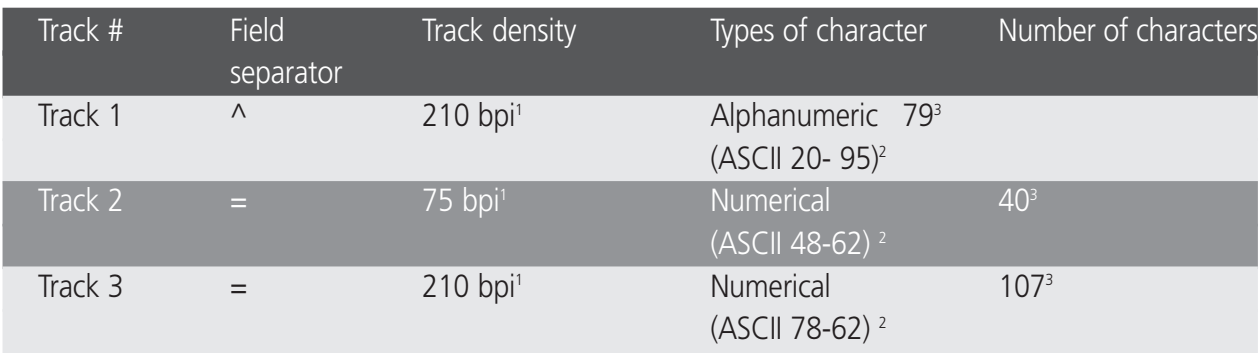

### **Compliance Statements With regards to safety and electromagnetic rules**

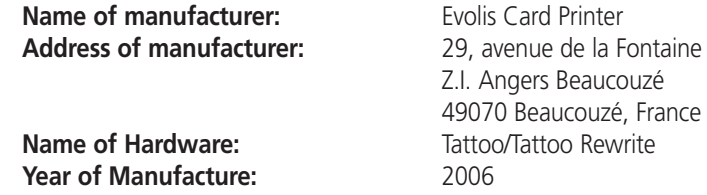

I, the undersigned, Serge Oliver,

state that the above-mentioned hardware is used and installed in compliance with the notice and essential requirements of the 73/23/EC and 89/336/EC directives, updated by the 92/31/EC and 93/68/EC directives through the enforcement of the following standards:

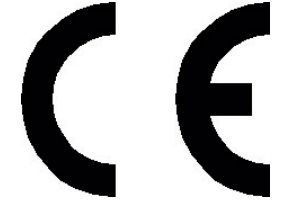

**EN 60950-1 of 2001 EN 55022 Classe B oof 1998 EN 55024 of 1998 EN 61000-3-2 of 2000 EN 61000-3-3 of 2000 +A1 of 2001**

**EUROPE:** Norway Only : This product is designed for IT power system with a phase-to-phase voltage of 230V. Earth grounding is via a polarized, 3-wire power cord.

FI: "Laite on liitettävä suojamaadoitus koskettimilla varustettuun pistorasiaan"

SE: "Apparaten skall anslutas till jordat uttag"

NO: "Apparatet må tilkoples jordet stikkontakt"

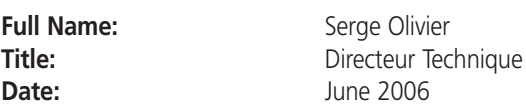

**Signature:** 

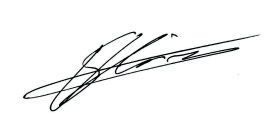

# **Interferences with radio frequencies in the USA**

#### **Federal Communications Commission Statement**

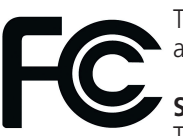

The Tattoo Rewrite complies with the following specification: FCC Part 15, Subpart A, Section 15.107(a) and Section 15.109(a) Class B digital device.

#### **Supplemental information:**

This equipment has been tested to FCC requirements and found compliant with the limits for a Class B digital device, pursuant to part 15 of the FCC Rules. These limits are designed to provide reasonable protection against harmful interference in a residential installation. This equipment generates, uses and can radiate radio frequency energy and, if not installed and used in accordance with the instructions, may cause harmful interference to radio communications. However, there is no guarantee that interference will not occur in a particular installation. If this equipment does cause harmful interference to radio or television broadcasting, which can be determined by turning the equipment off and on, the user is encouraged to try to solve this issue by one or more of the following actions:

- Change the receiving antenna's orientation or location.
- Move away the equipment from TVs and radios.
- Connect the equipment to a circuit that is different from that of the receiver.
- Consult the dealer or an experienced radio/TV technician for help.

Properly shielded and twisted cables must be used to comply within Class B limits of Part 15 of FCC Rules. Pursuant to Part 15.21 of the FCC Rules, any changes or modifications to this equipment not expressly approved by Evolis Card Printer may cause, harmful interference and void the FCC authorization to operate this equipment.

## **Interference with radio frequencies in Japan (VCCI)**

This equipment complies with the Class B category for information technology equipment based on the rules of the Voluntary Control Council for Interferences by Information Technology Equipment (VCCI). Operation in a residential area may cause radio interference may be caused. In this case, the user may be required to take appropriate remedial actions.